*Pro úspěšné zvládnutí celého procesu podání e-přihlášky věnujte pozornost návodným textům.* 

- 1) Do webového prohlížeče zadejte adresu https://is.czu.cz/prihlaska
- 2) klikněte na odkaz Vstoupit do systému e-přihlášek jako nový uživatel
	- *Přihlašovací údaje se vám zobrazí v průběhu zakládání přihlášky a zašlou na zadaný e-mail.*
	- *Pokud již máte přihlášku založenou, pro přihlášení použijte odkaz Vstoupit do systému e-přihlášek jako uživatel e-přihlášek V případě ztráty hesla je možné heslo změnit pomocí generátoru hesel.*
	- *Jste-li studentem ČZU, použijte odkaz Vstoupit do systému e-přihlášek jako uživatel UIS*
- 3) Vyberte fakultu kliknutím na logo nebo název fakulty *Pokud není logo některé fakulty zobrazeno, na fakultě neprobíhá v současné době přijímací řízení do žádného typu studia.*
- 4) Zvolte typ studia
- *Pokud není některý typ studia dostupný, není pro daný typ studia na zvolené fakultě otevřené přijímací řízení.*
- 5) Založení e-přihlášky na obor provedete kliknutím na šipku v pravém sloupci "Vybrat"

## Vyberte typ přijímacího řízení:

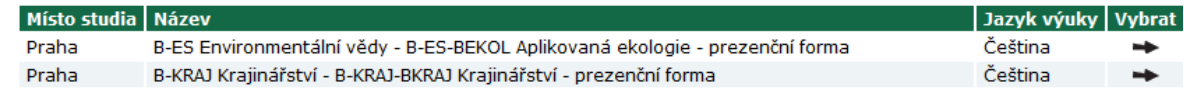

6) Zadání základních osobních údajů

Vyplněné osobní údaje potvrdíte kliknutím na tlačítko "Založit e-přihlášku a pokračovat".

*Pokud je váš e-mail již v databázi (např. z předchozího přijímacího řízení), můžete se rovnou přihlásit. Pokud jste heslo zapomněli,*  změňte ho pomocí odkazu "Generování nového hesla".

0

V databázi je již evidována e-osoba se zadaným e-mailem. Pro přihlášení k existující evidenci e-přihlášek je možné využít odkaz Přihlásit se. V případě, že jste zapomněli své heslo do evidence e-přihlášek, můžete si heslo změnit v aplikaci: generování nového hesla. Pokud chcete opravdu založit novou e-osobu, odešlete formulář znovu kliknutím na tlačítko Založit e-přihlášku a pokračovat.

*Přihlášením k již existujícímu účtu získáte následující výhody:* 

- *Předvyplněné osobní údaje a kontakty*
- *Přehled o dosud podaných e-přihláškách pod jedním účtem*
- 7) Po přihlášení na účet osobní a kontaktní údaje

Na začátku stránky máte zobrazen přehled kompletnosti požadovaných dat

## Osobní údaje A Adresy uchazeče A

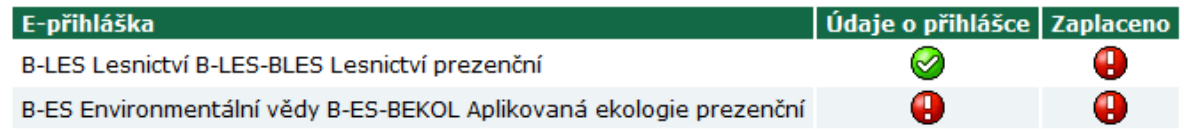

Pro úspěšné podání e-přihlášky je nutné mít vše potvrzeno zelenou ikonou. Požadované údaje se vkládají v příslušné sekci kliknutí na ikonu •.

8) Údaje o přihlášce

V údajích o přihlášce naleznete předměty přijímací zkoušky. Pokud nejsou "Údaje o přihlášce" kompletní, je třeba zadat doplňující informace. Typickým příkladem je volba kombinace předmětů pro přijímací zkoušku. Kliknutím na ikonu • zobrazíte požadované informace.

9) Informace o poplatku za přijímací řízení

Platební údaje naleznete ve sloupci "Zaplaceno" kliknutím na šipku  $\rightarrow$ . Poplatek za přijímací řízení můžete provést Online, klinutí na tlačítko "Zaplatit online". Následně budete přesměrováni na platební bránu.

Pokud se rozhodnete pro platbu převodem, důsledně zadávejte údaje do platebního příkazu. Chybně zaslaná platba není automaticky spárovaná s vaší e-přihláškou a musí se ručně dohledávat.

10) Dokumenty požadované k přijímacímu řízení

Seznam dokumentů nutných pro úspěšné splnění podmínek přijímacího řízení je dostupný pod ikonou  $\bullet$  ve sloupci "Dokumenty".

Seznam dosud nepřevedených e-přihlášek, doplnění údajů

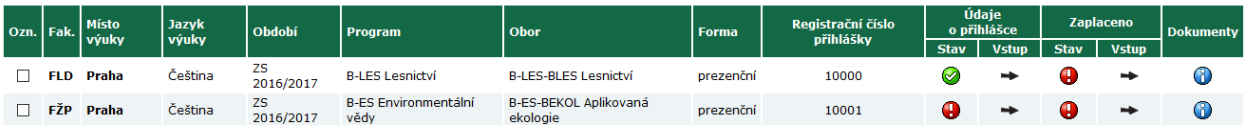

*Dokumenty se dělí na povinné a volitelné s různým režimem dodání:* 

- *Povinný (povinný ke kompletaci e-přihlášky)*
- *Povinný k přijímací zkoušce (dodání v den konání přijímací zkoušky)*
- *Povinný k zápisu (dodání v den konání zápisu do studia)*

## 11)Převod e-přihlášky na studijní oddělení

V případě, že jsou všechny údaje o e-přihlášce kompletní, studijní oddělení provede přesun e-přihlášky. Převedené přihlášky jsou akceptovány pro přijímací řízení.

*Po zpracování e-přihlášky studijním oddělením se zde zobrazí informace o termínu přijímací zkoušky. Následně pak výsledek přijímacího řízení a případný termín zápisu do studia.*